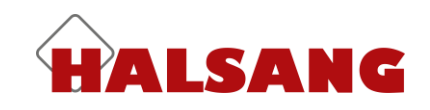

# **Monitoring System Kundmanual**

Version 1.2 – 2018-06-01

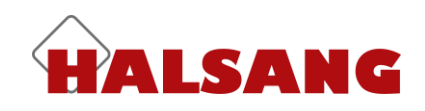

## **Introduktion**

Halsang Monitoring System är plattformen där du konfigurerar och övervakar alla dina enheter samtidigt.

Tillsammans med Monitoring System Unit får du en nyckelfärdig lösning för kontroll av din utrustning. All information samlad på ett ställe, övervakat, säkert och enkelt.

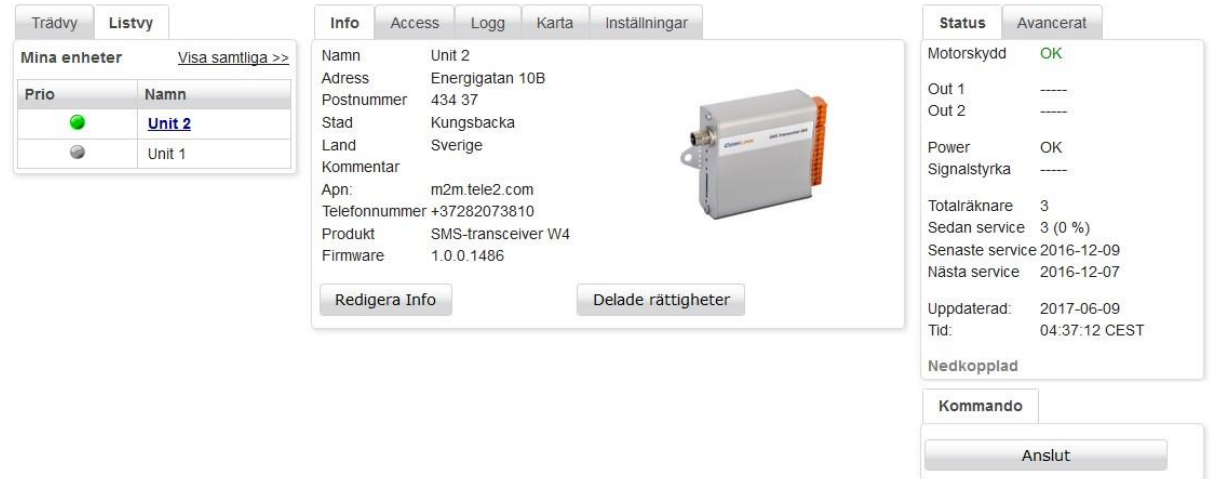

### **Skapa konto**

1. Navigera till "**www.halsang.se**" Klicka sedan på "**Halsang Monitoring System**"

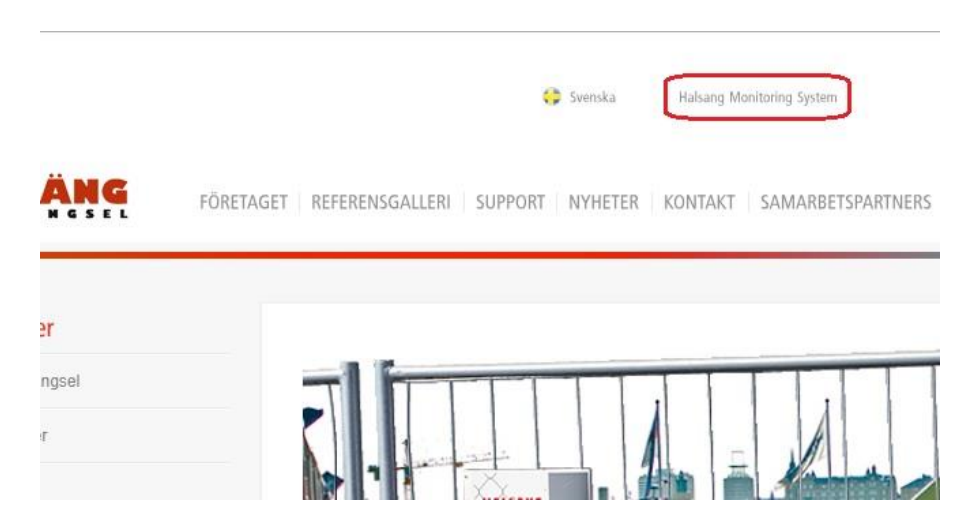

2. Har du inget konto sedan tidigare klickar du på länken "Skapa nytt konto"

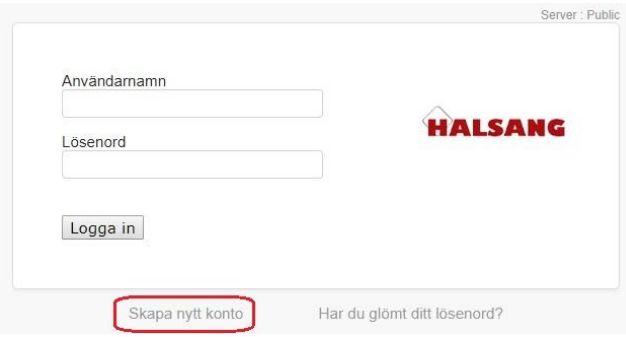

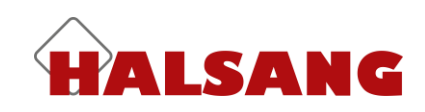

3. Fyll i dina uppgifter och klicka på "OK"

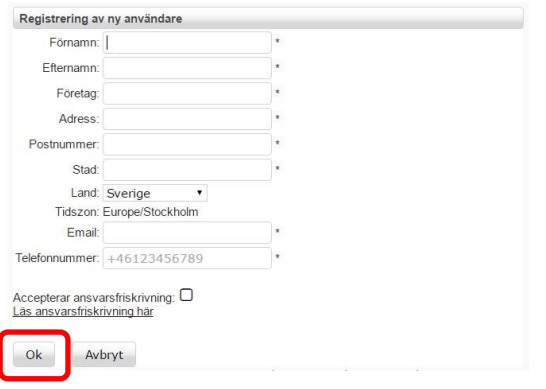

- 4. Ett e-mail skickas automatiskt till den angivna e-postadressen innehållande användarnamn och lösenord som används vid inloggning
- 5. Skicka ett mail innehållande ditt användarnamn och serienumret på din grind/grindar till "**support@halsang.se**" Så aktiverar vi ditt konto.

Serienumret sitter på en aluminiumplåt som du hittar på stolpen vid grindskåpet och även i framkant på grindbladet:

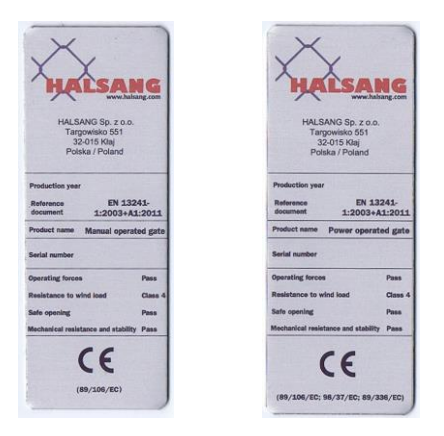

6. Gå tillbaka till inloggningssidan och använd de uppgifter som skickats till e-postadressen. Klicka därefter på "Logga in".

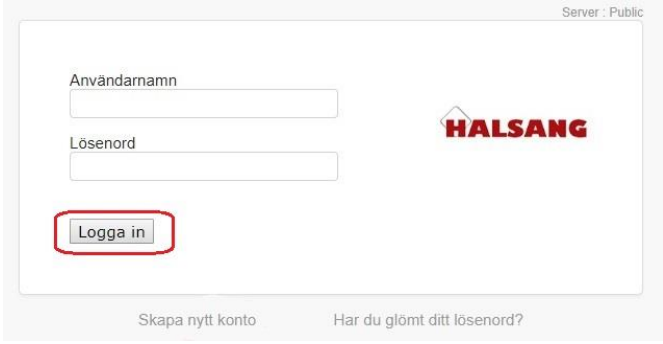

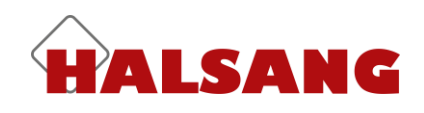

## **Access**

Välj den enhet i listan du vill editera och tryck på "Anslut"

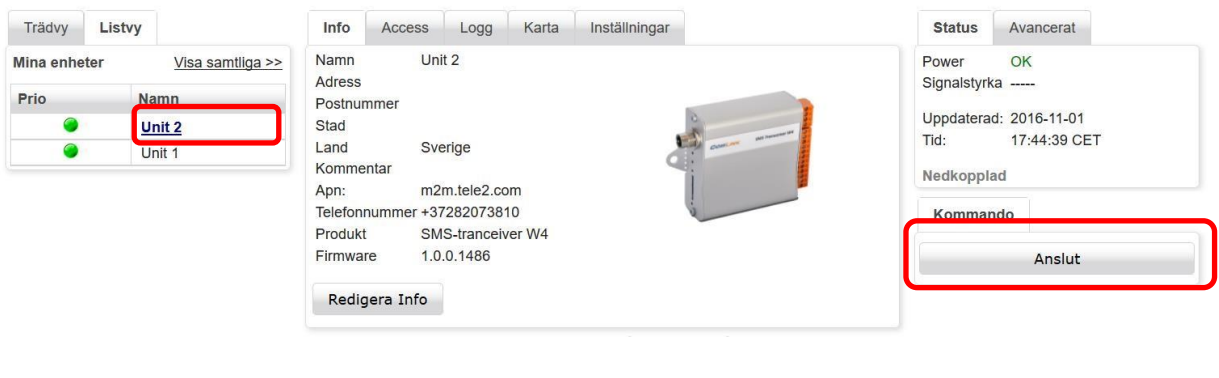

När enheten är ansluten indikeras detta genom att ikonen för "Prio" får en svart punkt i mitten, samt att statusfältet visar "Ansluten"

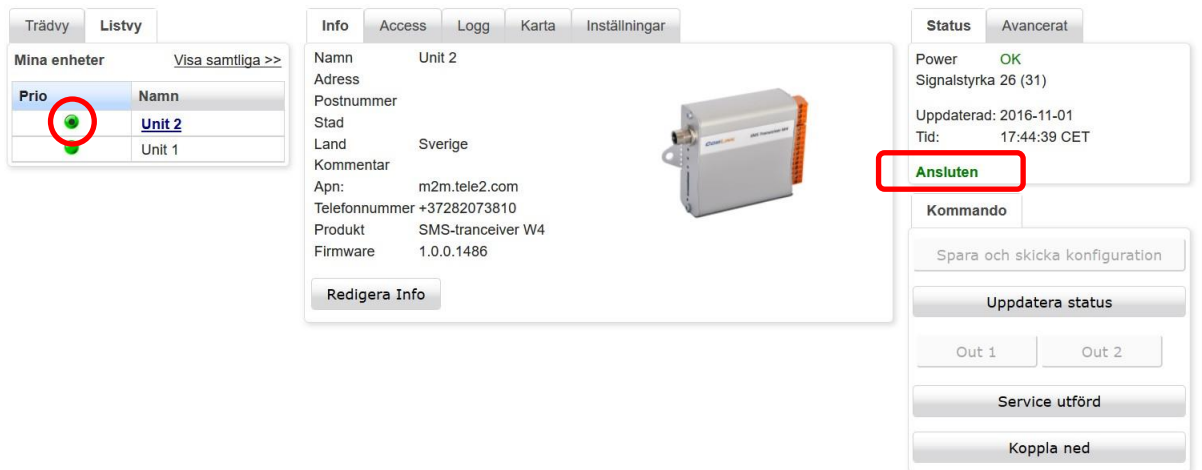

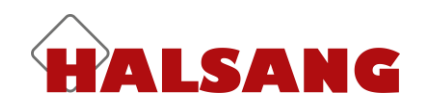

#### **Accesskontroll**

Under fliken "Access" hittar du inställningar för accesskontroll i enheten. Kontrollen är aktiverad som standard, vill du stänga av den tar du bort bocken i rutan. Vem som helst kan då ringa till enheten för att öppna eller skicka en statusfråga via SMS.

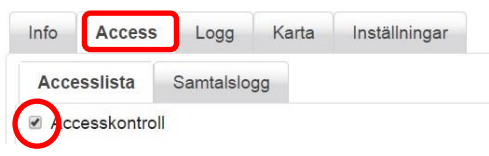

I accesslistan kan 1024 namn och telefonnummer läggas till. För att lägga till en ny post fyller du i fälten under "Ny accesspost" och klickar sedan på knappen "Lägg till i listan". Notera att telefonnummer alltid skall anges inklusive landskod (+46).

Bocken för SMS anger om personen skall kunna styra och fråga enheten om status via SMS. För att enheten skall svara på SMS från telefonnumret måste rutan vara i bockad.

Raden "Årsur" kan expanderas för att visa de olika programmen innebär. Det program som väljs bestämmer under vilka tider man har access för att styra funktionerna. Läs mer om årsuret och hur du ändrar dess inställningar under rubriken "Årsur". Här kan du bara se årsurets inställningar, inte ändra dom.

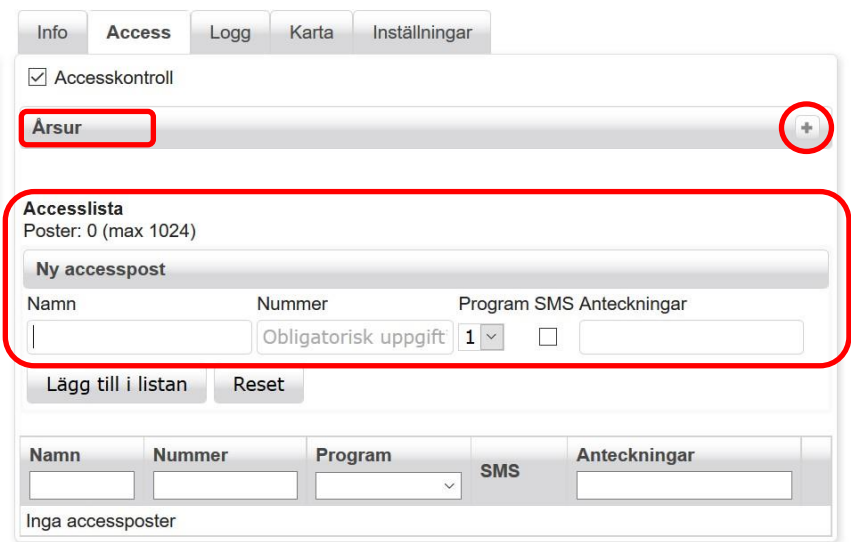

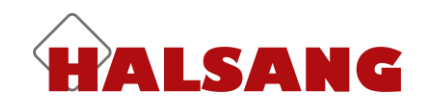

När man har lagt till nya accessposter i listan **måste** man trycka på "Spara och skicka konfiguration" för att de nya inställningarna skall skickas över till enheten. **Gör till vana att "Spara och skicka konfiguration" med jämna mellanrum då enheten kopplar ned automatiskt efter en stunds inaktivitet.**

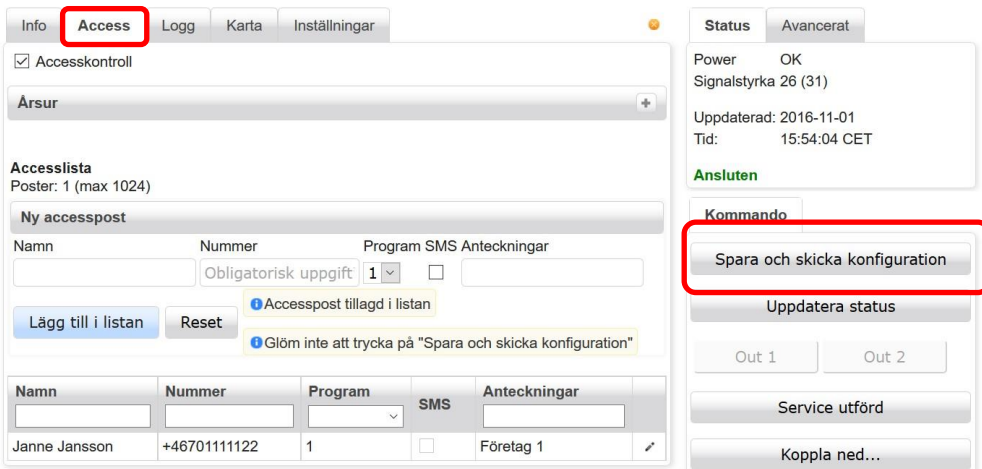

Man kan klicka på rubrikerna för att sortera posterna efter önskad kolumn. Du kan också skriva in sökord i varje kolumn för att lättare hitta en specifik användare.

För att redigera en post klickar du på pennan längst ut till höger, du får då upp ett popup-fönster där ändringar kan göras.

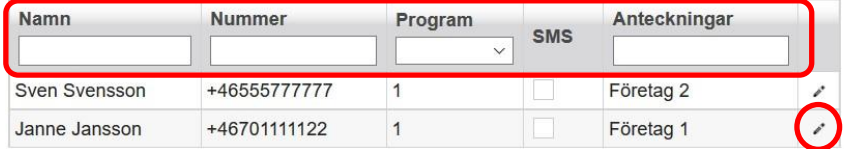

När du har uppdaterat accessposten trycker du på knappen "Uppdatera". Glöm inte att trycka på "Spara och skicka konfiguration" för att skicka förändringarna till enheten.

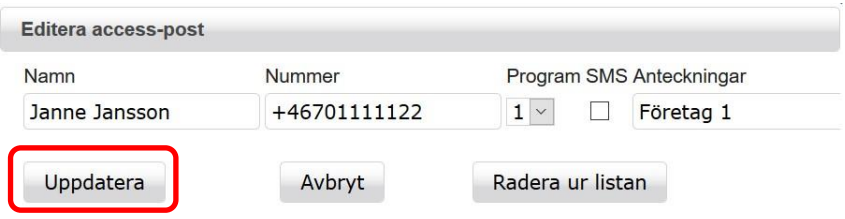

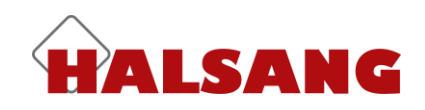

#### **Samtalslogg**

Alla inkommande samtal loggas och listas i Monitoring System. Du kan sortera genom att klicka på kolumnrubrikerna, de senaste 50 händelserna visas. Bocka i "visa hela historiken" för att se all lagrad information. När detta val är i bockat får du även möjlighet att använda sökfält för specifik användare, nummer mm. Du kan också exportera loggen till en CSV- eller XLS-fil. Om någon ringt till enheten som inte finns med i accesslistan visas inringande nummer istället för namn.

"Uppdatera" hämtar uppdaterad information från enheten (om den är ansluten) "Radera" rensar loggen, exportera och spara en lista om du vill spara informationen.

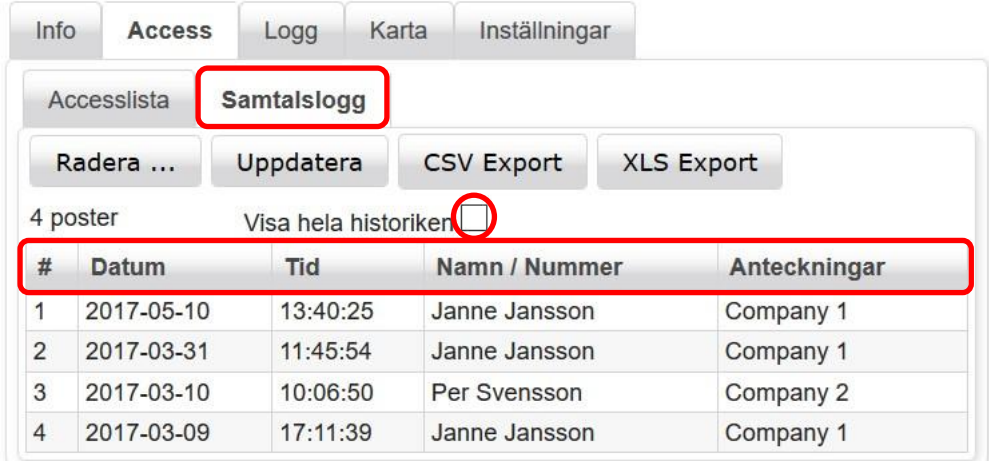

När man har lagt till nya accessposter i listan **måste** man trycka på "Spara och skicka konfiguration" för att de nya inställningarna skall skickas över till enheten. Gör till vana att "Spara och skicka konfiguration" med jämna mellanrum då enheten kan koppla ned automatiskt efter viss inaktivitet.

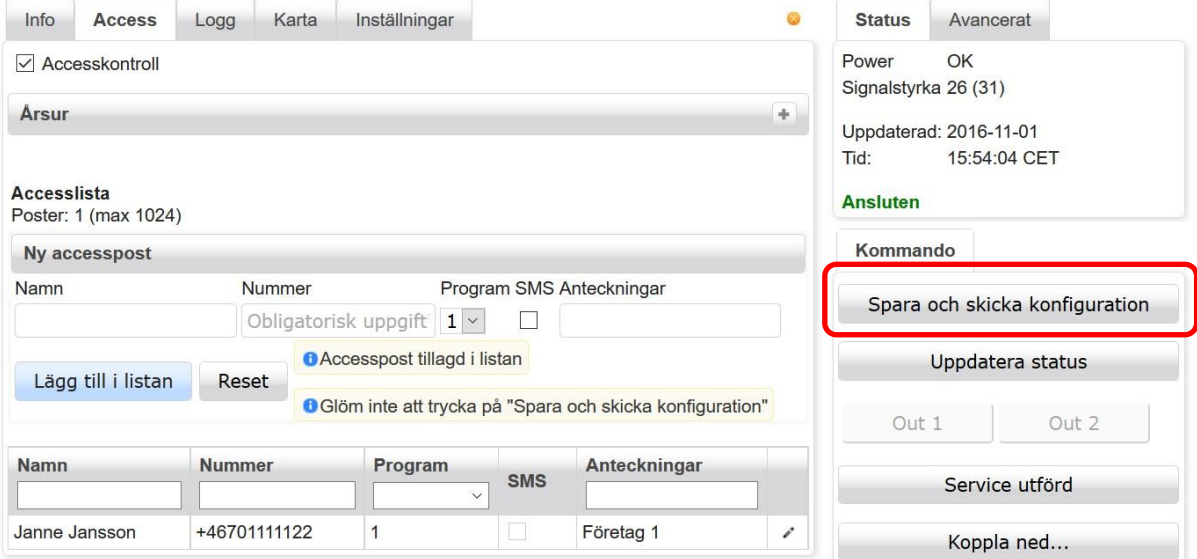

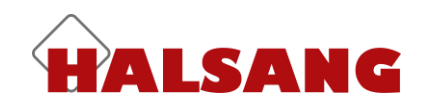

## **Årsur**

5 olika program kan definieras under Årsurs-fliken. Varje program har ett eller flera "spår" som du kan använda för att anpassa programmet efter behov. Varje spår börjar och slutar vid midnatt så för att skapa en tid som löper över midnatt använder du två spår. Det ena slutar 24.00 och det andra börjar 00.00 påföljande dag. Ett dygn börjar 00.00 och slutar 24.00. **Glöm inte att trycka på "Spara och skicka konfiguration" för att skicka förändringarna till enheten.**

#### **Schemat kan användas av 3 olika funktioner:**

Begränsning av inringande samtal och SMS för styrning av utgångar. Styra reläutgångarna automatiskt via schema.

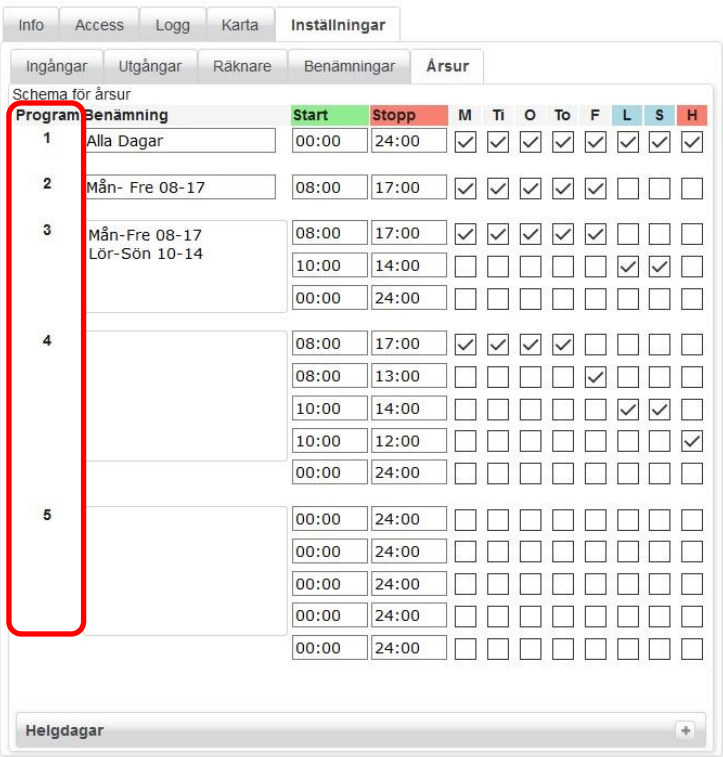

Helgdagar kan konfigureras om man expanderar fältet "helgdagar", här kan man själv lägga till eller plocka bort helgdagar ur listan. Obs. för att editera helgdagarna måste enheten vara ansluten!

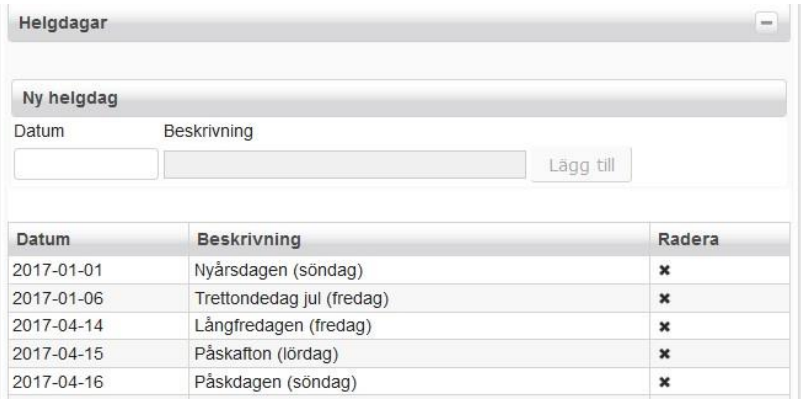